## WN5000R\*2 How to setup Wireless Bridge Point to Point

- 1. IN the first WN5000R device A set mode to AP Bridge-Point to Point
- 2. Choose the channel number you want
- 3. Input the second WN5000R device B MAC address

| Wireless Set       | ttings In             | A device                       |                           |                              |
|--------------------|-----------------------|--------------------------------|---------------------------|------------------------------|
|                    | ou to define ESSID, a | and Channel for the wireless c | onnection. These paramete | rs are used for the wireless |
| stations to connec | t to the Access Folia |                                |                           |                              |
| Mode:              |                       | AP Bridge-Point to Point       | <b>~</b>                  |                              |
|                    |                       |                                |                           |                              |
|                    |                       | 2.4 GHz (B+G+N)                |                           |                              |
|                    | Channel Number:       | 11 🕶                           |                           |                              |
| B device's         | MAC address 1:        | 001234567890                   |                           |                              |
|                    | Set Security :        | Set Security                   |                           |                              |
|                    |                       |                                |                           |                              |

4. Set WDS security in device A like below picture (Example use WEP encryption also can use WPA pre-shared key)

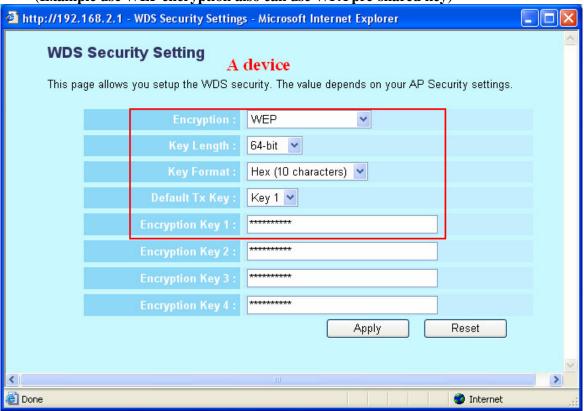

5. Apply to safe the setting and device will restart (device A setting OK)

- 6. IN the second WN5000R device B set mode to AP Bridge-Point to Point
- 7. Choose the channeal number the same with device A
- 8. Input the first WN5000R device A MAC address

| Wireless Settings In B device                                                                                                    |                           |  |  |  |  |
|----------------------------------------------------------------------------------------------------|---------------------------|--|--|--|--|
| This page allows you to define ESSID, and Channel for the wireless connection. These parameters are used for the wireless stations to connect to the Access Point. |                           |  |  |  |  |
|                                                                                                    |                           |  |  |  |  |
| Mode:                                                                                                    | AP Bridge-Point to Point  |  |  |  |  |
|                                                                                                    |                           |  |  |  |  |
|                                                                                                    | 2.4 GHz (B+G+N) 💌         |  |  |  |  |
| Channel Number:                                                                                                    | 11 🔻                      |  |  |  |  |
| A device MAC address 1:                                                                                                    | 009876543210              |  |  |  |  |
| Set Security :                                                                                                    | Set Security Set Security |  |  |  |  |
|                                                                                                    |                           |  |  |  |  |

9. Set WDS seurity in device B like below picture (Device B encryption and encryption key must be the same with device A)

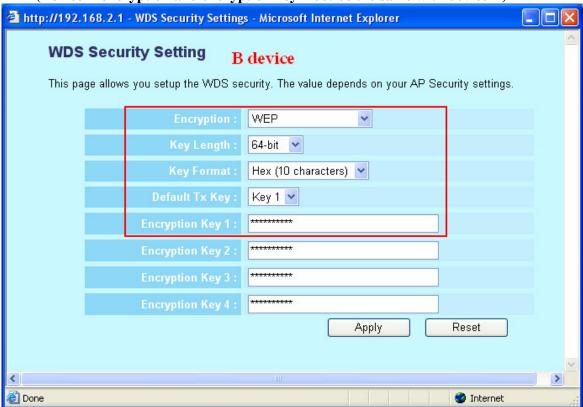

10. Apply to safe the setting and device will restart (device B setting OK)

Advert: Device A and device B should use different LAN IP like 192.168.2.1 and 192.168.2.254 when you can ping each other ,bridge is ok